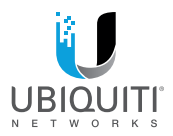

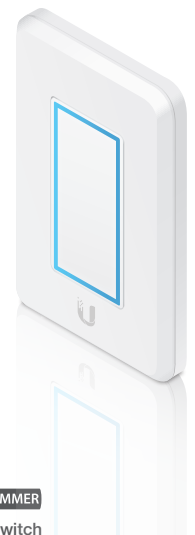

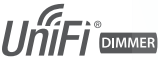

LED Dimmer Switch Powered by AC Model: UDIM-AC

**OUICK START GUIDE** 

# Introduction

Thank you for purchasing the Ubiquiti Networks® UniFi® Dimmer Switch. This Quick Start Guide is designed to guide you through installation and includes warranty terms.

### Package Contents

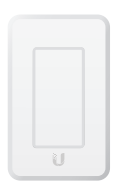

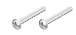

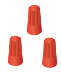

UniFi Dimmer Switch Mounting Screws

 $(Qtv. 2)$ 

Wire Nuts  $(Qtv. 3)$ 

### System Requirements

- A network switch and wireless access point
- UniFi LED mobile app software
	- Mobile device: iOS 10 or Android™ 5.0
- UniFi LED Controller software:
	- Computer: UniFi Application Server 0.5.0, Ubuntu 16.04 LTS (Xenial Xerus) 64-bit, or Debian 9 64-bit
	- Web browser: Google Chrome (Other browsers may have limited functionality.)

### Installation Requirements

- Phillips screwdriver
- Wire stripper/cutter
- Needle-nose pliers (Optional)

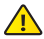

IMPORTANT: The UDIM-AC is to be installed by a qualified electrician in accordance with local electrical codes and regulations.

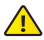

IMPORTANT : Le UDIM-AC doit être installé par un électricien qualifié conformément aux codes électriques locaux et des règlements.

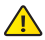

WARNING: TO AVOID FIRE, SHOCK OR DEATH, turn off power at the circuit breaker or fuse before installing.

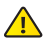

AVERTISSEMENT : POUR ÉVITER TOUT RISQUE D'INCENDIE, D'ÉLECTROCUTION OU DE DÉCÈS; coupez le courant au niveau du disjoncteur ou du coupe-circuit ou fusible avant l'installation.

### Network Topology Requirements

The UniFi Dimmer Switch is designed for use with the UniFi LED Panel (models ULED-AT and ULED-AC), and is one of three ways to control the UniFi LED Panel:

**UniFi Dimmer Switch** A user in the immediate vicinity controls the UniFi LED Panel using the UniFi Dimmer Switch.

**UniFi LED App over Layer 2 Network** A local user runs the app to connect to a UniFi AP on the same Layer 2 network as the UniFi LED Panel.

**UniFi LED Controller over Layer 2 Network** A local user runs the LED Controller software on the same Layer 2 network as the UniFi LED Panel.

Network topology requirements are as follows:

- DHCP-enabled network (for the UniFi LED Panel and Dimmer Switch to obtain an IP address)
- For UniFi Dimmer Switch only: A UniFi Dimmer Switch connected to a UniFi AP on the same Layer 2 network as the UniFi LED Panel
- For LED Controller software: A UniFi Application Server running the UniFi LED Controller software and connected to the same Layer 2 network as the UniFi LED Panel
- For LED app only: A UniFi AP connected to the same Layer 2 network as the UniFi LED Panel

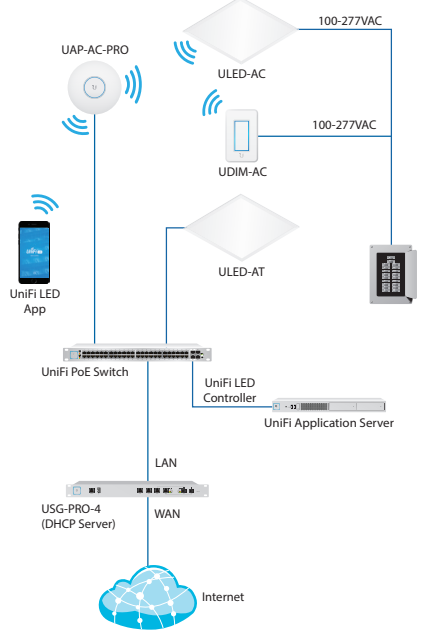

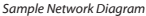

# Hardware Overview

### Front

### LED

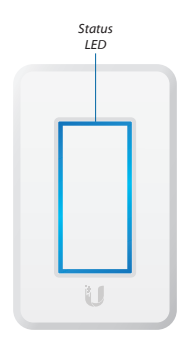

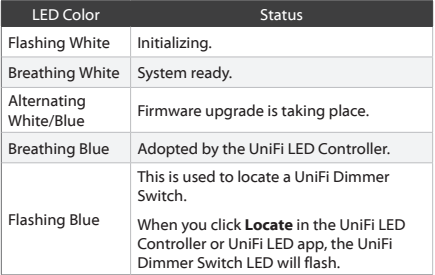

### Back

#### Port

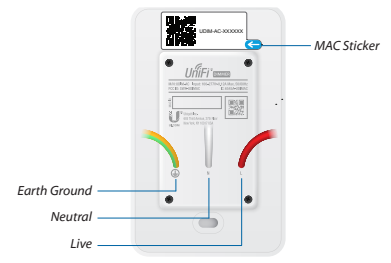

**N L** AC power connections: *Earth Ground* (green/yellow), **N** *Neutral* (white), and **L** *Live* (red).

**MAC Sticker** Used to scan the MAC address. For details, refer to **["Quick Setup"](#page-13-0)**.

#### Bottom

Button

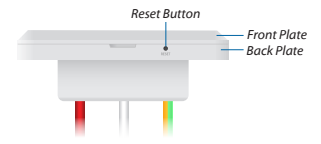

**Reset** The *Reset* button serves two functions:

- **Restart** Press and release the **Reset** button quickly.
- **Restore to Factory Default Settings** Press and hold the **Reset** button for more than five seconds.

# Installation

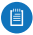

Note: For large installations (multiple LED Panels and Dimmer Switches and/or multiple rooms/floors), refer to **["Quick Setup"](#page-13-0)**.

1. Detach the *Front Plate* of the UniFi Dimmer Switch from the *Back Plate*.

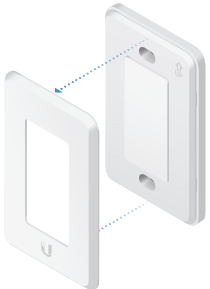

2. Connect the *Earth Ground* (green/yellow), *Neutral* (white), and *Live* (red) wires to the power cables in the wall box*.*

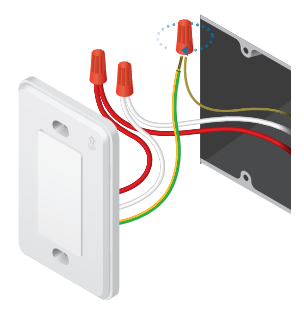

3. Orient the *Back Plate* so that the word "UP" appears in the upper-right corner. Then attach the *Back Plate* to the wall box using the *Mounting Screws*.

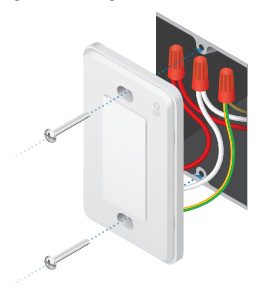

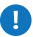

WARNING: To avoid damage to the Dimmer Switch:

- Use ONLY the included *Mounting Screws* or replacement screws that meet this specification: #6-32x26 truss head machine screw (maximum head diameter: 8 mm)
	- Do NOT over-tighten the *Mounting Screws*.
- 4. Re-attach the *Front Plate* to the *Back Plate*.

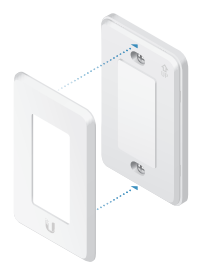

# Connecting to the Network

After the UniFi Dimmer Switch is installed, connect it to your network as follows:

- 1. Enable Bluetooth and Wi-Fi on your smartphone or mobile device.
- 2. Connect your smartphone or mobile device's Wi-Fi to the wireless network to which the UniFi Dimmer Switch will be connected.
- 3. Install the UniFi LED app on your smartphone or mobile device. The app is available from the App Store® or Google Play™ Store.

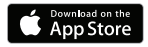

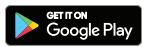

- 4. Launch the app.
- 5. On the *Devices* screen, tap **+** at the top right to display a list of devices that you can add.

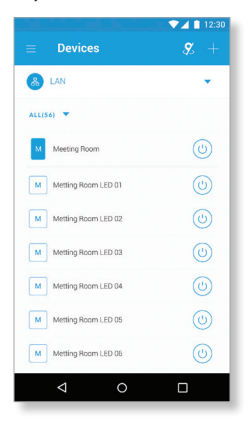

6. Locate the UDIM-AC in the list and tap **+** to its right.

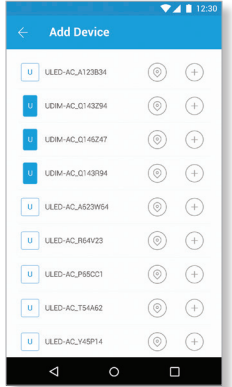

7. Follow the on-screen instructions to connect the UniFi Dimmer Switch with the network.

The UniFi Dimmer Switch is Plug and Play; by default, it will be paired automatically with **all** UniFi LED Panels on the same Layer 2 network. To pair the UniFi Dimmer Switch with **specific** LED Panels, go to the **["Pairing with Specific LED Panels"](#page-11-0)** section.

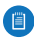

Note: For best results, we recommend the following:

- Create dedicated VLANs for lighting and assign all UniFi LED Panels and Dimmer Switches to these VLANs.
- Configure each VLAN using a 25-bit subnet mask. Example: 192.168.2.1/25
- Pair each Dimmer Switch with no more than 128 LED Panels.

### <span id="page-11-0"></span>Pairing with Specific LED Panels

Follow the instructions for the software you wish to use:

#### UniFi LED App

1. Launch the UniFi LED app.

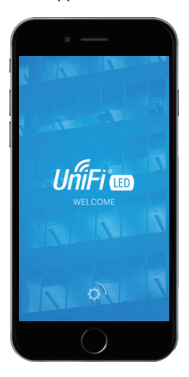

2. Follow the on-screen instructions to pair the UniFi Dimmer Switch with the desired UniFi LED Panels.

#### UniFi LED Controller Software

- 1. Install the latest version of the UniFi LED Controller software on a computer on the same Layer 2 network as the UniFi LED Panel:
	- **Ubuntu users** Download the software from: **[www.ubnt.com/download/unifi](http://www.ubnt.com/download/unifi-led)-led**
	- **UAS users** Install the software using the UniFi Application Server (UAS) management console.

2. Launch a web browser and go to: **https://localhost:20443**

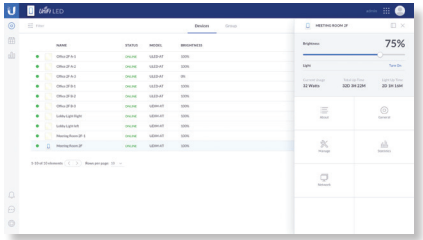

3. The UniFi LED Controller will appear, allowing you to pair the UniFi Dimmer Switch with the desired UniFi LED Panels and customize other settings.

For additional details on the UniFi LED Controller, refer to the documentation available at: **[www.ubnt.com/download/unifi-](http://www.ubnt.com/download/unifi-led)led**

# <span id="page-13-0"></span>Quick Setup

This section describes the Quick Setup procedure for installations with large numbers of UniFi LED Panels and Dimmer Switches. The Quick Setup requires using the UniFi LED app along with a *QR Code Log* that you create. Each UniFi LED Panel or Dimmer Switch has a removable *MAC Sticker* on its reverse side; this has a QR code used to scan the device's MAC address. The Quick Setup consists of these steps:

- Create the *QR Code Log*
- Install the LED Panels and Dimmer Switches
- Scan the QR codes

## Create the QR Code Log

- 1. Download the *QR Code Log* template at: **[ubnt.link/QR-Code-Log](http://ubnt.link/QR-Code-Log)**
- 2. Print out as many copies as needed (each sheet can log up to 16 LED Panels and 3 Dimmer Switches).

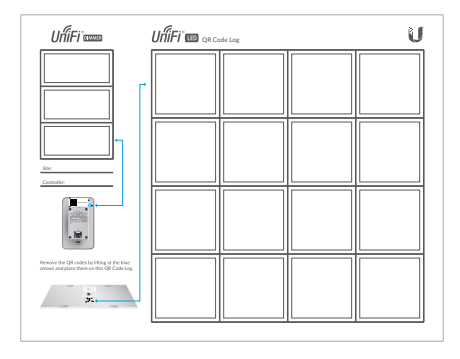

3. Fill in the *Site* (such as "1st Floor Meeting Room") and *Controller* (such as "UniFi LED Controller") on each sheet.

### Install the LED Panels and Dimmer Switches

For each UniFi LED Panel or Dimmer Switch:

1. Remove the *MAC Sticker* from the back of the device by carefully peeling back and pulling the blue tab.

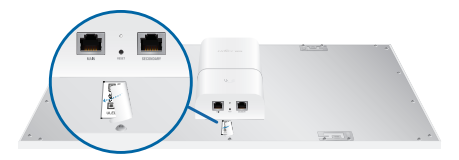

*OR*

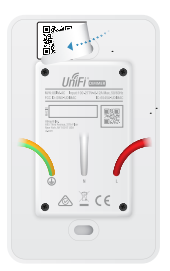

2. Place the sticker on the *QR Code Log* sheet that matches the device's location.

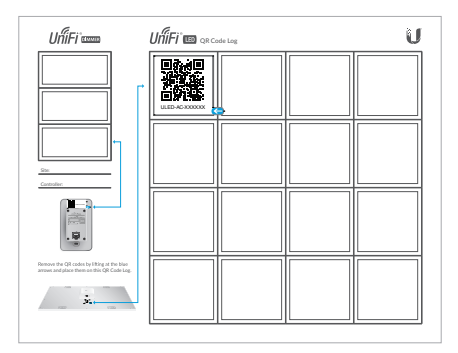

#### *OR*

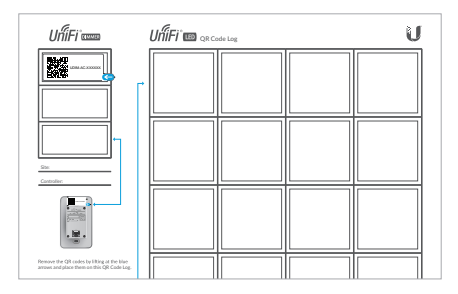

3. Install the device as decribed in the *Installation* section of the device's Quick Start Guide.

### Scan the QR Codes

- 1. On your mobile device, open the UniFi LED app.
- 2. Go to the *More* screen. Tap **Quick Setup**.

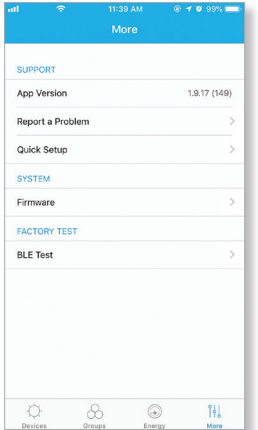

- 3. Follow the instructions as the UniFi LED app guides you through the process of adding devices by scanning the QR codes on the *QR Code Log* sheet(s).
	- Note: Instead of scanning the QR codes, you can also use the UniFi LED app's *Locate* function to identify and assign individual LED Panels to their groups; however, this is best suited for smaller installations.

# Using the Touch Pad

Once the UniFi Dimmer Switch is paired with the UniFi LED Panel, you can use the UniFi Dimmer Switch's *Touch Pad* to turn the LED Panel on and off and to control its brightness:

- To toggle the LED Panel on or off, tap the *Touch Pad* once.
- To change the LED Panel's brightness, press the *Touch Pad* and slide your finger up or down. Where you release your finger determines how much brighter or dimmer the LED Panel becomes:
	- Swiping to the top of the *Touch Pad* sets the brightness to its maximum level (brightest).
	- Swiping to the bottom of the *Touch Pad* sets the brightness to its minimum level (dimmest).

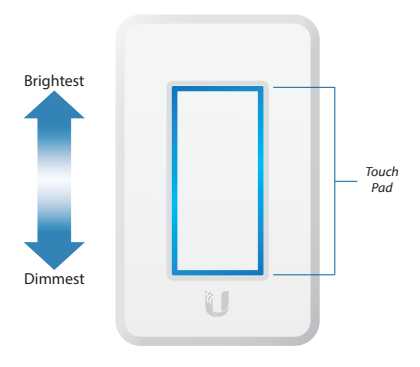

# Specifications

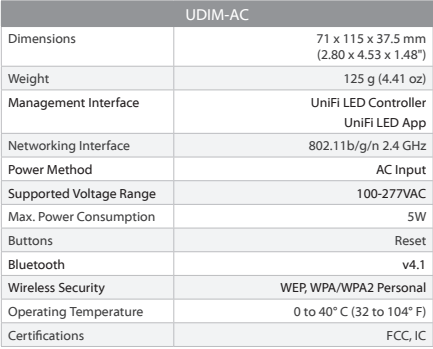

# Safety Notices

- 1. Read, follow, and keep these instructions.
- 2. Heed all warnings.
- 3. Only use attachments/accessories specified by the manufacturer.

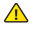

WARNING: Do not use this product in a location that can be submerged by water.

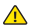

WARNING: Avoid using this product during an electrical storm. There may be a remote risk of electric shock from lightning.

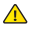

WARNING: The UDIM-AC is to be installed by a qualified electrician in accordance with local electrical codes and regulations.

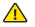

AVERTISSEMENT : Le UDIM-AC doit être installé par un électricien qualifié conformément aux codes électriques locaux et des règlements.

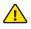

WARNING: TO AVOID FIRE, SHOCK OR DEATH, turn off power at the circuit breaker or fuse before installing.

AVERTISSEMENT : POUR ÉVITER TOUT RISOUE D'INCENDIE, D'ÉLECTROCUTION OU DE DÉCÈS; coupez le courant au niveau du disjoncteur ou du coupe-circuit ou fusible avant l'installation.

# Electrical Safety Information

- 1. Compliance is required with respect to voltage, frequency, and current requirements indicated on the manufacturer's label. Connection to a different power source than those specified may result in improper operation, damage to the equipment or pose a fire hazard if the limitations are not followed.
- 2. There are no operator serviceable parts inside this equipment. Service should be provided only by a qualified service technician.

# Limited Warranty

#### **[www.ubnt.com/support/warranty](http://www.ubnt.com/support/warranty)**

The limited warranty requires the use of arbitration to resolve disputes on an individual basis, and, where applicable, specify arbitration instead of jury trials or class actions.

# **Compliance**

## **FCC**

Changes or modifications not expressly approved by the party responsible for compliance could void the user's authority to operate the equipment.

This device complies with Part 15 of the FCC Rules. Operation is subject to the following two conditions.

- 1. This device may not cause harmful interference, and
- 2. This device must accept any interference received, including interference that may cause undesired operation.

This equipment has been tested and found to comply with the limits for a Class B digital device, pursuant to Part 15 of the FCC Rules. These limits are designed to provide reasonable protection against harmful interference in a residential installation. This equipment generates, uses, and can radiate radio frequency energy and, if not installed and used in accordance with the instructions, may cause harmful interference to radio communications. However, there is no guarantee that interference will not occur in a particular installation. If this equipment does cause harmful interference to radio or television reception, which can be determined by turning the equipment off and on, the user is encouraged to try to correct the interference by one or more of the following measures:

- Reorient or relocate the receiving antenna.
- Increase the separation between the equipment and receiver.
- Connect the equipment into an outlet on a circuit different from that to which the receiver is connected.
- Consult the dealer or an experienced radio/TV technician for help.

This radio transmitter FCC ID: SWX-UDIMAC has been approved by FCC.

### ISED Canada

#### CAN ICES-3(B)/NMB-3(B)

This device complies with ISED Canada licence-exempt RSS standard(s). Operation is subject to the following two conditions:

- 1. This device may not cause interference, and
- 2. This device must accept any interference, including interference that may cause undesired operation of the device.

This radio transmitter (IC: 6545A-UDIMAC) has been approved by ISED Canada.

#### CAN ICES-3(B)/NMB-3(B)

Le présent appareil est conforme aux CNR d'ISDE Canada applicables aux appareils radio exempts de licence. L'exploitation est autorisée aux deux conditions suivantes :

- 1. l'appareil ne doit pas produire de brouillage;
- 2. l'appareil doit accepter tout brouillage radioélectrique subi, même si le brouillage est susceptible d'en compromettre le fonctionnement.

Le présent émetteur radio (IC: 6545A-UDIMAC) a été approuvé par ISDE Canada.

### IMPORTANT NOTE:

#### Radiation Exposure Statement:

- This equipment complies with FCC and IC radiation exposure limits set forth for an uncontrolled environment.
- This equipment should be installed and operated with minimum distance 20 cm between the radiator & your body.
- This transmitter must not be co-located or operating in conjunction with any other antenna or transmitter.

#### AVIS IMPORTANT :

#### Déclaration sur l'exposition aux rayonnements

- Cet équipement est conforme aux limites prévues par la FCC et IC pour l'exposition aux rayonnements dans un environnement non contrôlé.
- Lors de l'installation et de la mise en fonctionnement de l'équipement, assurez-vous qu'il y ait une distance minimale de 20 cm entre l'élément rayonnant et vous.
- Cet émetteur ne doit être installé à proximité d'aucune autre antenne ni d'aucun autre émetteur, et ne doit être utilisé conjointement à aucun autre de ces appareils.

### Online Resources

Website [www.ubnt.com](http://www.ubnt.com) Support [help.ubnt.com](http://help.ubnt.com) Community [community.ubnt.com](http://community.ubnt.com) Downloads [downloads.ubnt.com](http://downloads.ubnt.com)

Ubiquiti Networks, Inc. 685 Third Avenue, 27th Floor New York, NY 10017 USA

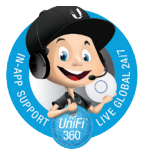

©2017-2019 Ubiquiti Networks, Inc. All rights reserved. Ubiquiti, Ubiquiti Networks, the Ubiquiti U logo, the Ubiquiti beam logo, TOUGHCable, and UniFi are trademarks or registered trademarks of Ubiquiti Networks, Inc. in the United States and in other countries. Apple and the Apple logo are trademarks of Apple Inc., registered in the U.S. and other countries. App Store is a service mark of Apple, Inc., registered in the U.S. and other countries. Google, Android, and Google Play are trademarks of Google LLC. All other trademarks are the property of their respective owners. AI031819